#### **Sisukord**

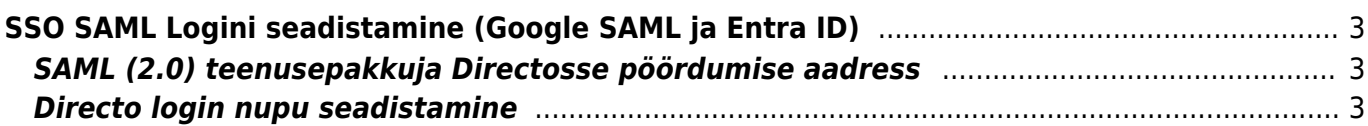

# <span id="page-2-0"></span>**SSO SAML Logini seadistamine (Google SAML ja Entra ID)**

## <span id="page-2-1"></span>**SAML (2.0) teenusepakkuja Directosse pöördumise aadress**

#### **Reply URL/ACS** ning **Entity ID**:

https://login.directo.ee/logos/samlCallback.asp

Entras tuleb luua oma APP Single sign-on meetodiga SAML ning see häälestada vastavalt Entra juheistele ja Directo **Reply URL/ACS** ning **Entity ID** väärtusele. Entra ID seadistamisel on näeb tulemus lõpuks nii välja:

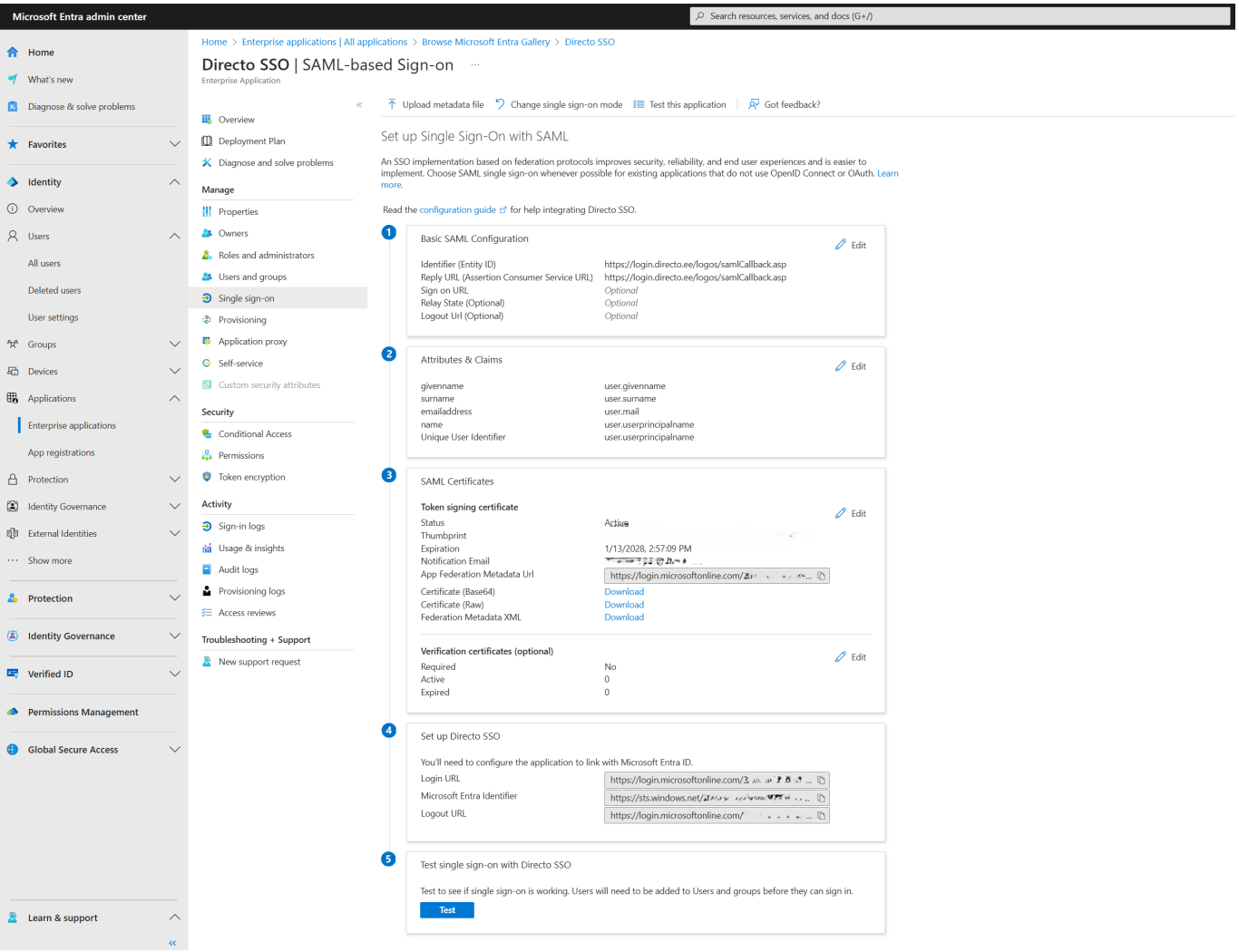

## <span id="page-2-2"></span>**Directo login nupu seadistamine**

SAML logini seadistuse leiab **Üldised Seadistused → SAML Login seadistused**.

Nupu seadistamise tulemusena tekib Directo login lehele Teie valitud nimega nupp. Vajalikud parameetrid leiate oma SAML teenusepakkuja keskkonnast.

"SAML atribuutide kaardistus" väli määrab ära, kuidas Directos isikutuvastust tehakse: kas otsitakse kasutajate seast e-maili või kasutajanime järgi.

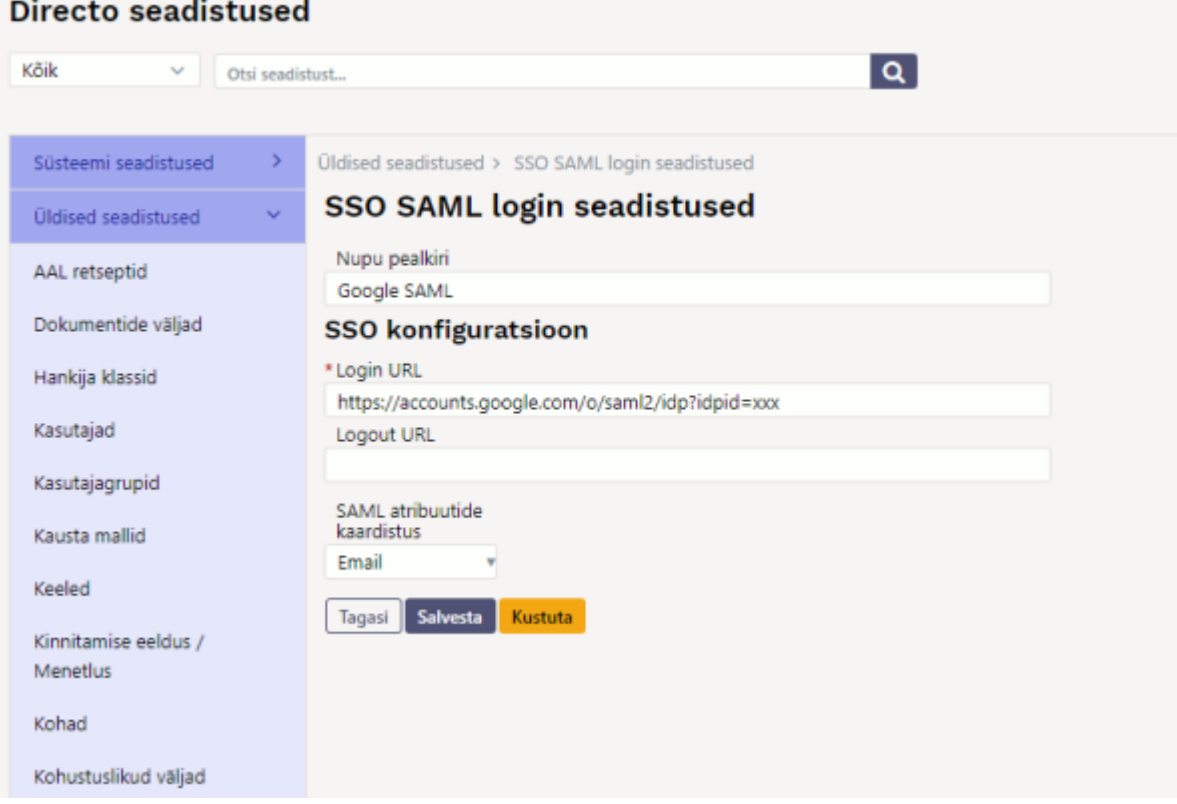

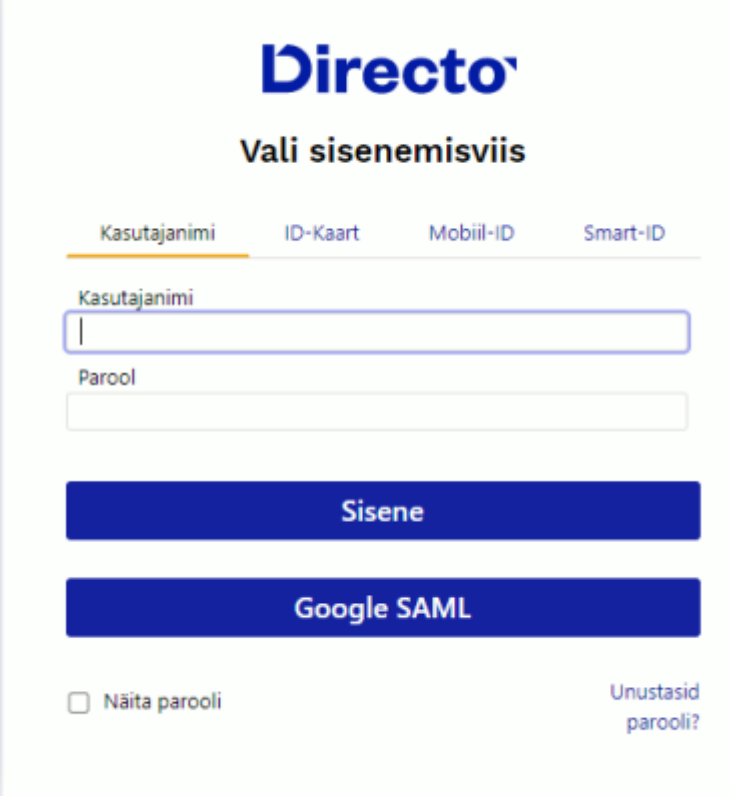

l Süsteemiseadistus Ainult seadistatud SSO meetoditega saab sisse logida saab keelata ära tavapärase kasutajanimega ja/või id-kaardi logini ning määrata SSO ainukeseks võimalikus sisenemisviisiks.

From: <https://wiki.directo.ee/> - **Directo Help**

Permanent link: **[https://wiki.directo.ee/et/saml\\_login\\_manager](https://wiki.directo.ee/et/saml_login_manager)**

Last update: **2025/01/22 09:28**

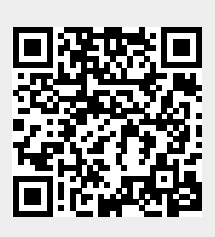